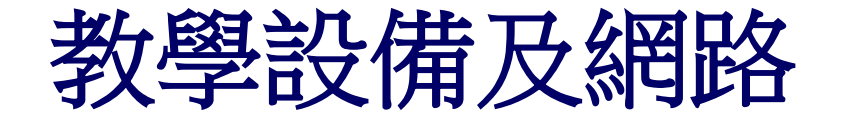

# 無線網路設定 無線網路設定方式**(Windows 10**系統為例**)** 宿舍有線網路設定方式**(**以**Windos 10**系統為例**)**

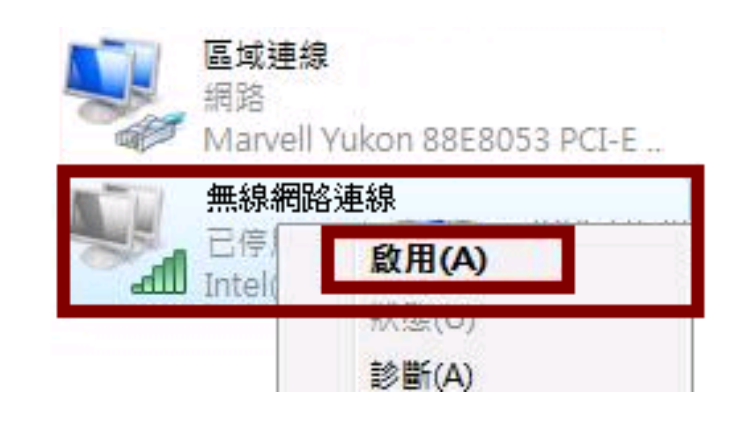

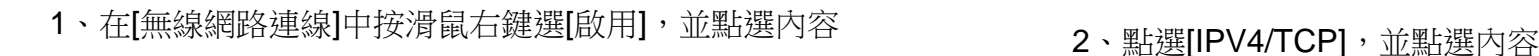

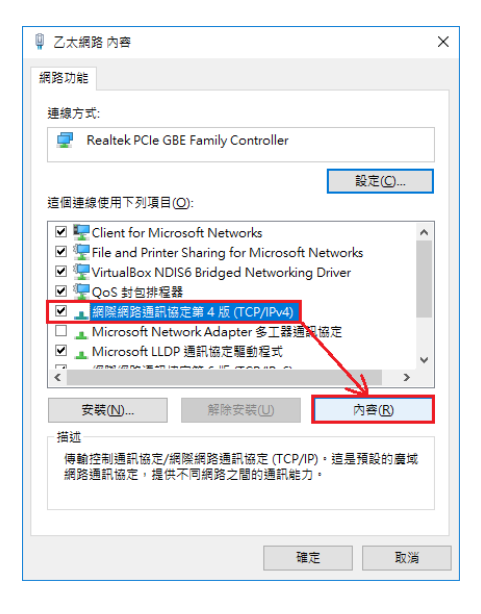

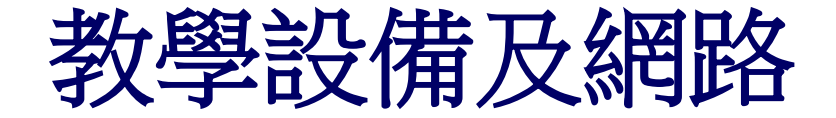

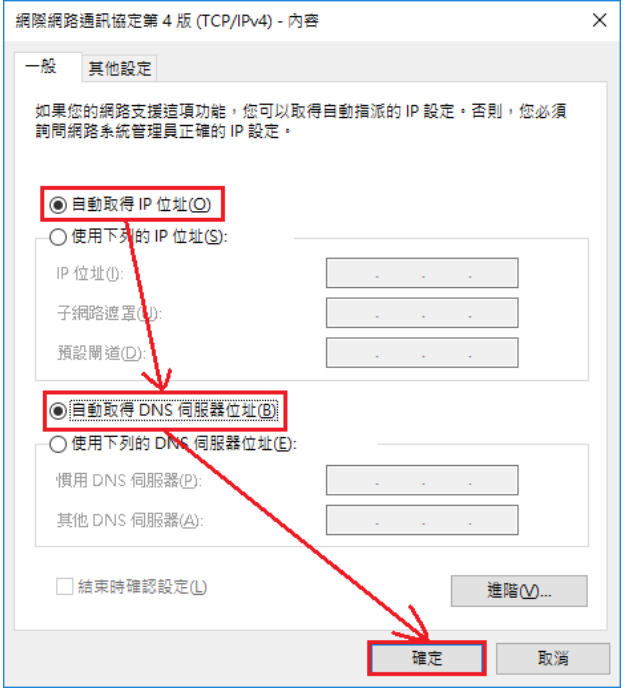

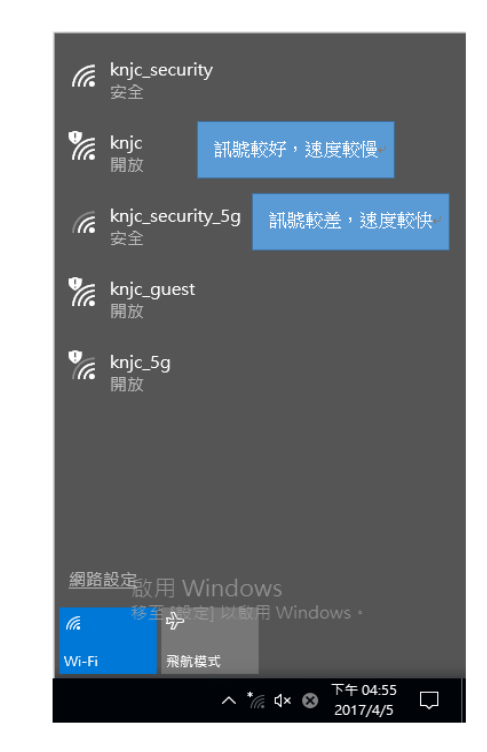

3、勾選自動取得IP以及自動取得DNS伺服器 4、桌面右下角點開網路選單,選擇[knjc]或[knjc\_5g]後按[連線]

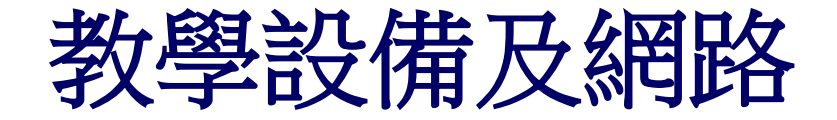

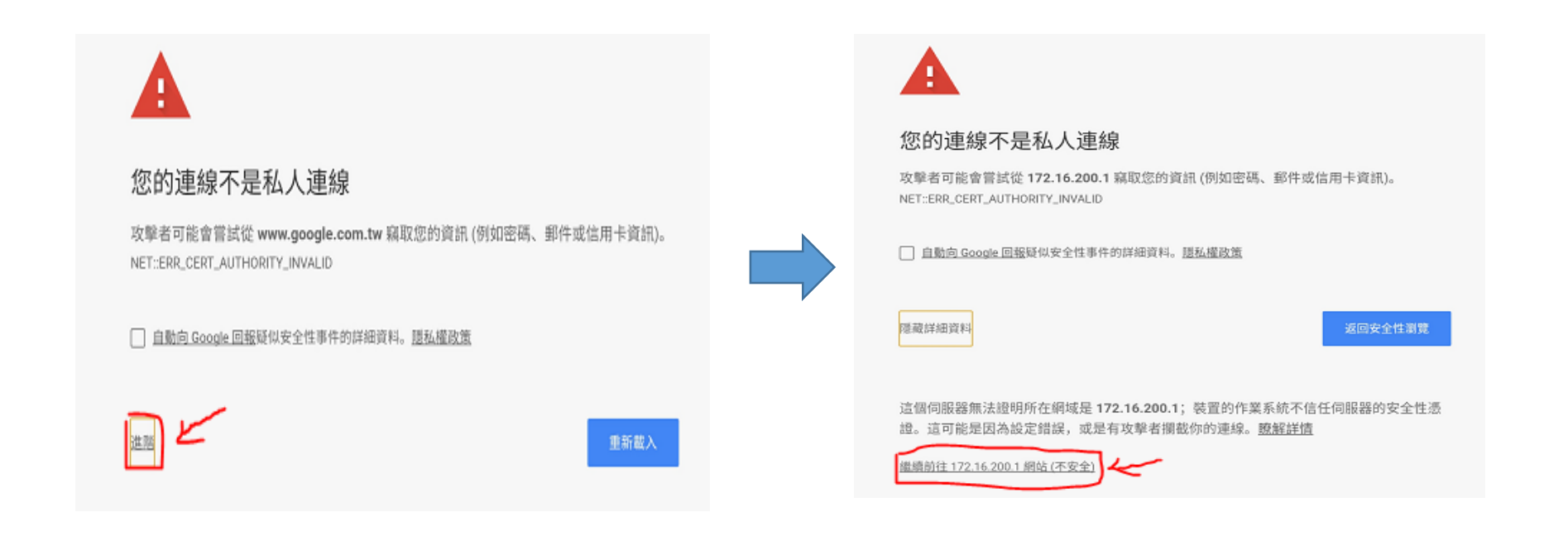

5、以下是chrome畫面,選擇[進階],再選擇[繼續前往172.16.200.1網站]

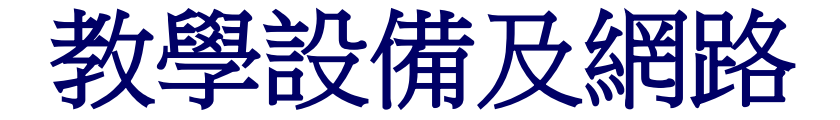

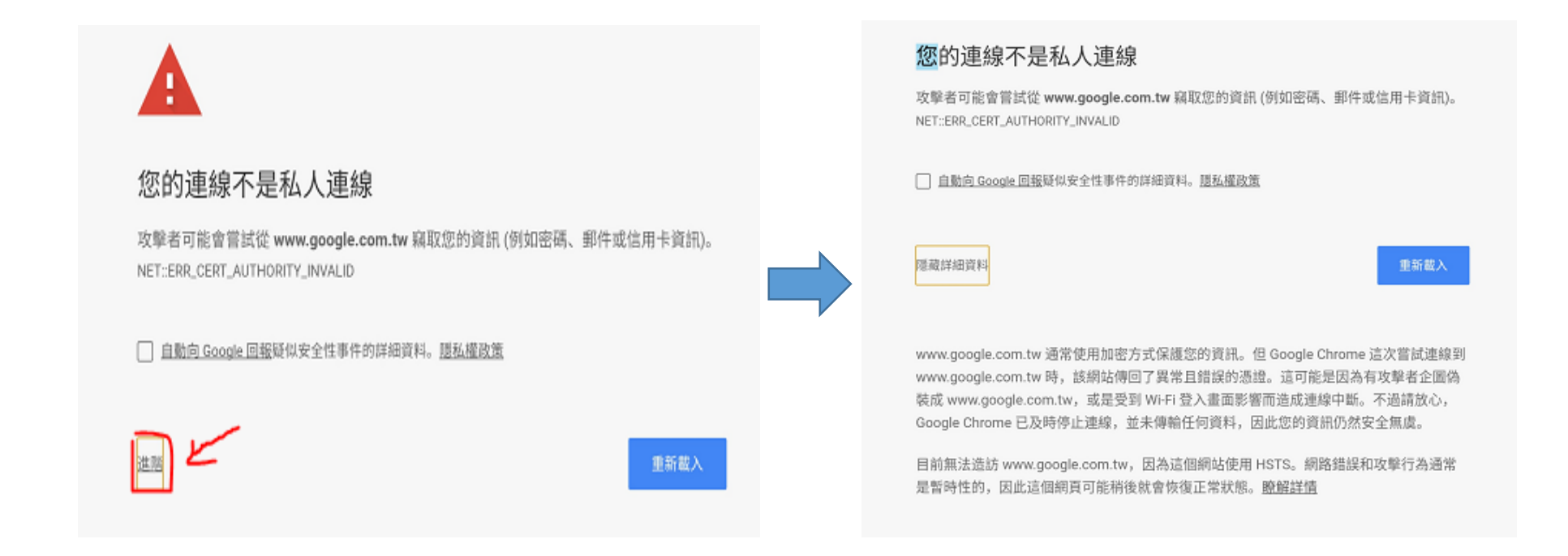

6、 點選左下角"進階",如果沒有出現繼續前往選項

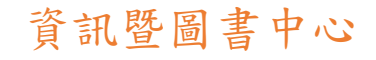

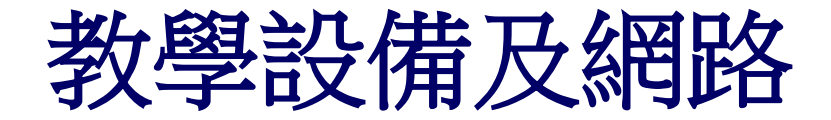

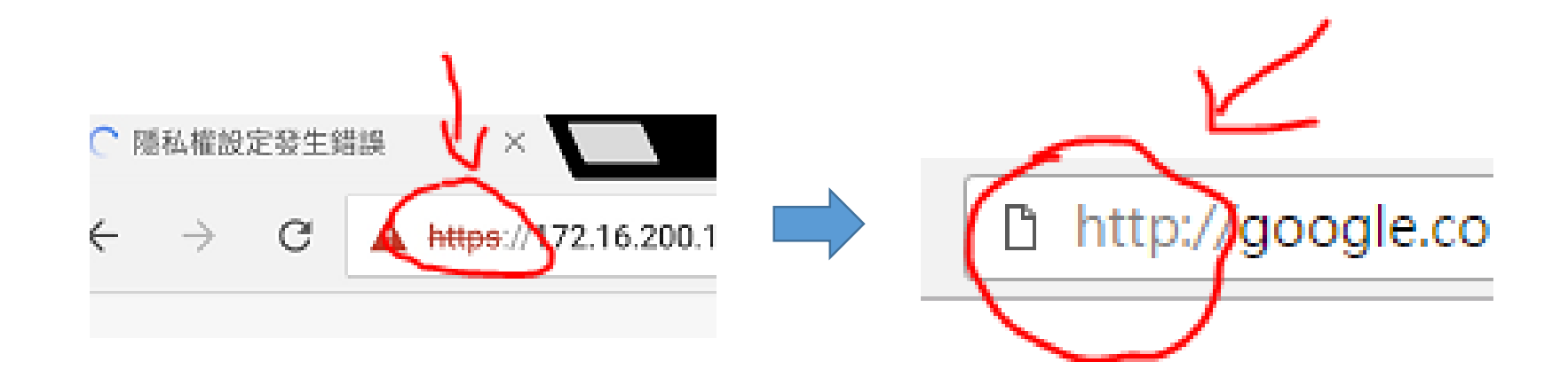

7、把上方網址HTTPS改成HTTP,就可以繼續步驟5

資訊暨圖書中心

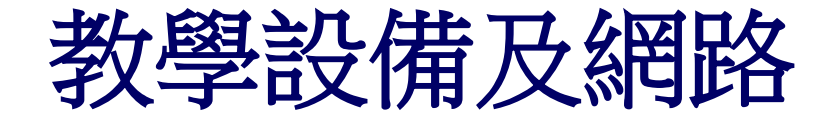

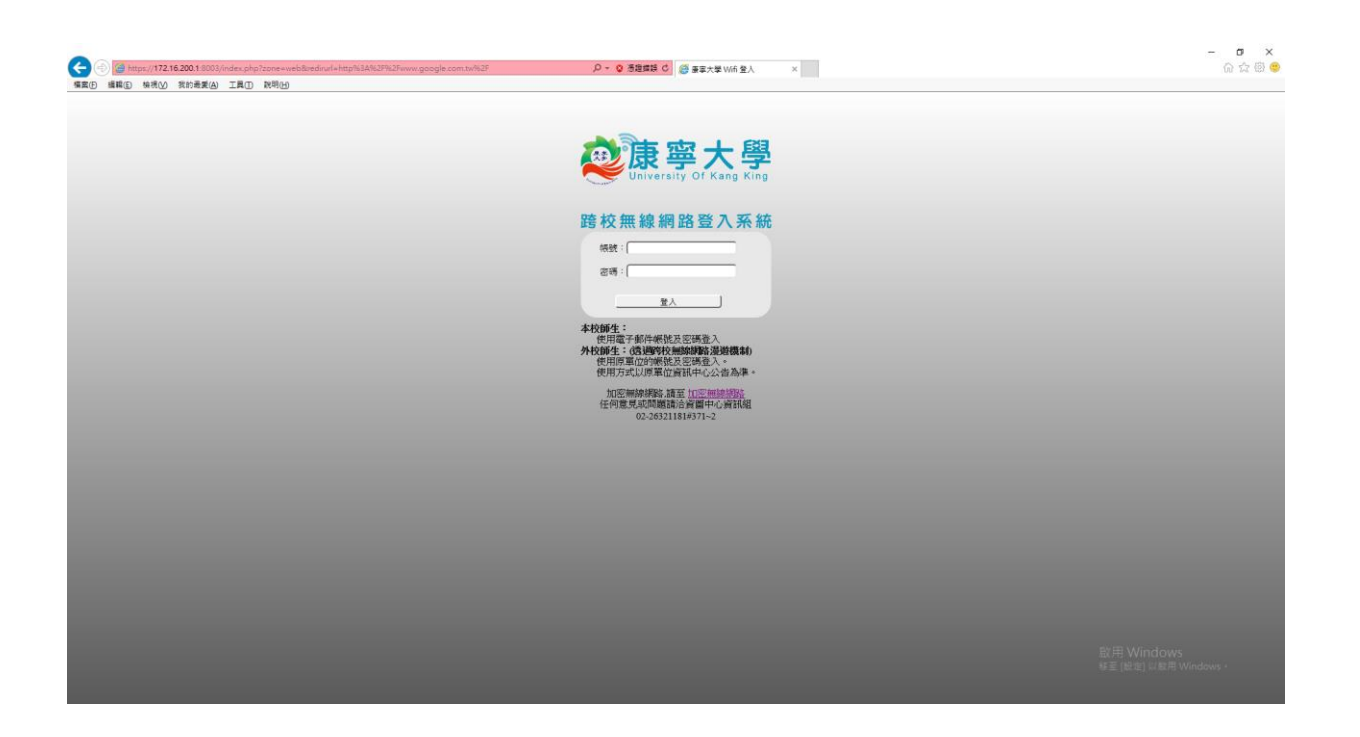

8、連到認證網頁後,輸入帳號密碼後即可。

資訊暨圖書中心